# WyoVita (Faculty 180) Tip Sheet

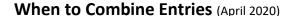

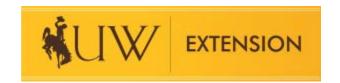

It's not necessary to report each individual program or contact separately. Below are some examples of when it makes sense to combine multiple programs and contacts into one entry.

# **Educational Programs:**

It's acceptable to report multiple educational programs in one entry in the following situations:

**1.)** When you taught the same topic - If you had three field days to teach about invasive plants in the SAME county – enter it once. Use the date of the first program as the start date and the date of the last program as the end date. We will know you taught 3 programs because you entered 3 in the Number of Programs Taught. The number of instructional hours is the total of all 3 programs.

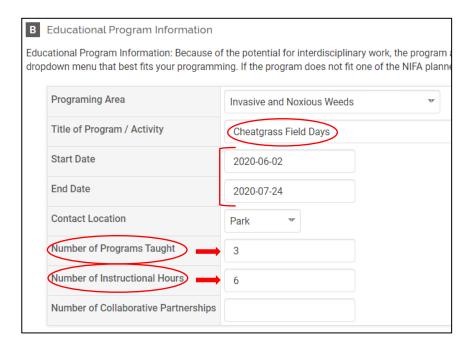

**Program Description/Educator Role**: If the field days were organized the same way with the same educational program the information in the program description/educator role would be the same for all three field days.

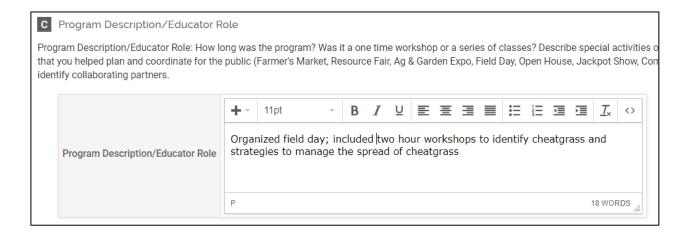

**Teaching/Program Results:** When the learner objectives are the same and the same evaluation tool has been used, the evaluation results can be aggregated. Summarize the compiled results for all of the programs and enter it once. If it's important to share the evaluation results from individual programs, upload them as separate attachments.

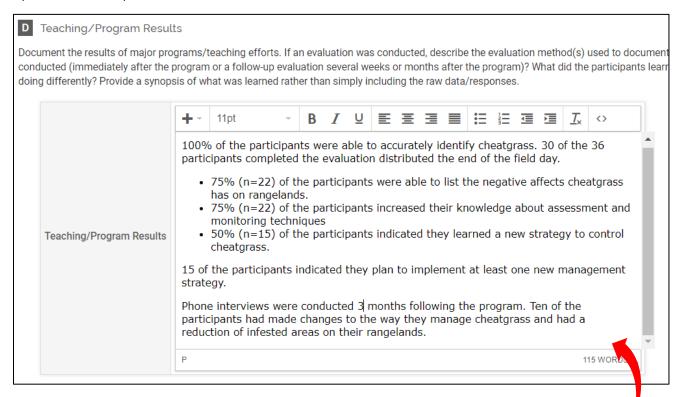

**Identified NIFA Outcomes**: As with the teaching/program results section, it's also acceptable to report against the NIFA Outcomes as one entry. Please note how the last paragraph in the teaching/program results text box, matches the number of participants reporting "reduced areas infested with invasive/noxious weeds". That's the total number of participants from the three field days.

| Invasive and Noxious Weeds: # of verified reports of invasive/noxious week locations                       |    | ١ |
|----------------------------------------------------------------------------------------------------|----|---|
| Invasive and Noxious Weeds: # of individuals who participated in noxious weed pull days                    |    | M |
| Invasive and Noxious Weeds: # of participants reporting reduced areas infested with invasive/noxious weeds | 10 |   |

**Participant Numbers and Demographics**: Report the participant numbers and demographic information as one entry. In this example, 36 individuals participated in the three field days. The number of youth and adult participants in required. The number of gender, ethnicity and race must equal the total number of participants. Refer to WyoVita Tip Sheet – Participant Numbers and Demographics for more information.

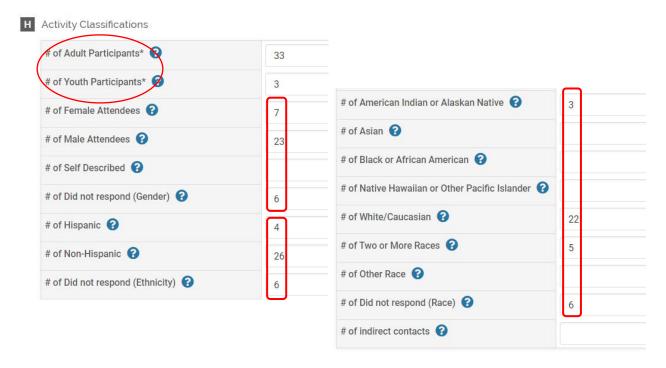

### 2.) When "Other" is selected in the dropdown menu:

- 4-H has a lot of projects that don't fall under the NIFA programming areas and there is no need to report
  each workshop separately. Fitting and showing clinics is an example if you taught separate fitting and
  showing clinics for beef, sheep and swine, select "Other" and enter the project area (4-H livestock) in
  the text box. Identify specific topics in the Title of Program/Activity field (fitting and showing clinics) and
  complete the rest of the fields as one entry.
- Expressive Arts in another example if you lead a workshop on photography, one on drawing and another on woodworking, you could combine them into one entry, select "Other" and enter Expressive Arts in the text box. List the specific projects in the title or in the program description. Enter the number of participants from all three workshops.

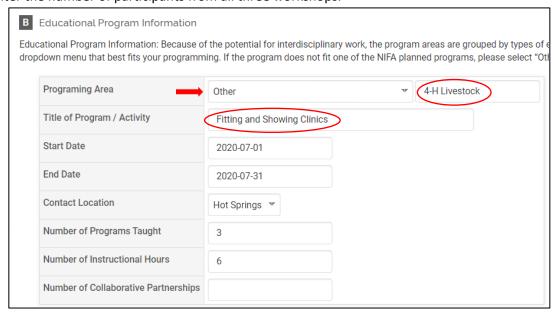

**Individual Contacts:** Group individual contacts as it makes sense also. Please enter "individual consultation" as shown in the two examples below so that we are able to accurately filter the data when the reports are exported. Refer to WyoVita Tip Sheet – How to Enter Individual Contacts for specific information.

Complete the start and end dates and use a date range that fits how you report. If you enter those individual contacts on a monthly basis use the 1<sup>st</sup> and the last day of the month. If you enter them quarterly, use that date range. It may make sense to enter it seasonally as in the hort example below which began on June 1<sup>st</sup> and ended August 14.

For individual consultations which fit one of the NIFA Programming Areas:

B Educational Program Information

Educational Program Information: Because of the potential for interdisciplinary work, the program areas are grouped by dropdown menu that best fits your programming. If the program does not fit one of the NIFA planned programs, please

| Programing Area                      | Consumer Horticulture                 |
|--------------------------------------|---------------------------------------|
| Title of Program / Activity          | Individual consultations - lawn calls |
| Start Date                           | 2020-06-01                            |
| End Date                             | 2020-08-14                            |
| Contact Location                     | Johnson                               |
| Number of Programs Taught            |                                       |
| Number of Instructional Hours        | 9                                     |
| Number of Collaborative Partnerships |                                       |

#### For individual consultations when "Other" was selected:

B Educational Program Information

Educational Program Information: Because of the potential for interdisciplinary work, the program areas are grouped by types of educ dropdown menu that best fits your programming. If the program does not fit one of the NIFA planned programs, please select "Other

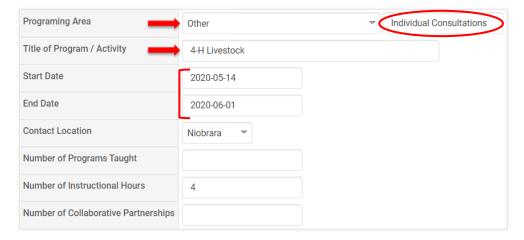

Complete the program description/educator role and participant numbers and demographics as one entry.

If you gathered results from your work with individuals remember to share those results in the Teaching/Program Results section and complete the Identified NIFA outcomes as appropriate.

## **UW Community Marketing and Recruitment:**

Student recruitment is a high priority for UW. This is an opportunity to document the events you are involved in which support UW student recruitment goals. Refer to the WyoVita Tip Sheet – UW Community Marketing and Recruitment for detailed instructions on how to enter programs and contacts reached through UW Community Marketing and Recruitment.

**TIP:** Group efforts in UW Community Marketing and Recruitment by type of event or visit facilitated. It is not necessary to enter each separately. For example, if over the course of the year, you facilitated several visits to campus for youth and their parents, combine them and enter them once. Enter the number of events or visits as shown below and enter the participant numbers and demographics accordingly.

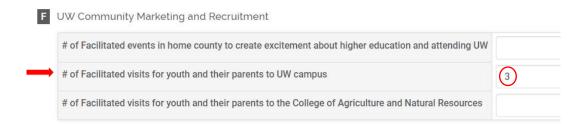

# **Program Management:**

In your Extension role, you might also engage in work that would fit under Program Management. Include any type of effort that requires coordination and oversight but doesn't include a teaching role. Refer to the WyoVita Tip Sheet – Program Management for detailed instructions on how to enter work and contacts in program management.

**TIP:** Group this work by the type of management activity. Examples include fundraising and donations, volunteer recruitment and screening, organizing master gardeners, recognition and achievement programs, facility management/maintenance, etc. Contacts could be entered monthly, quarterly, or annually. Do what works for you. It might even make sense to enter them seasonally depending on the type of management activity.

Provide a brief description of the management activity in the text box as shown below. The text box does not have a character limit so include as much information as you feel necessary to adequately describe your role. It will appear truncated in the text box but the full text will appear in the report.

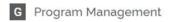

Includes any activity(ies) that are fundamental to the program, requires coordination and oversight but does gardeners, recognition and achievement programs, facility management/maintenance, etc.

Enter only demographic information when reporting program management.

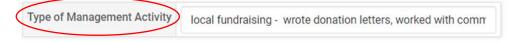

Below is what the entry will look like after it is saved. You can see that all the information entered in the text box is there.

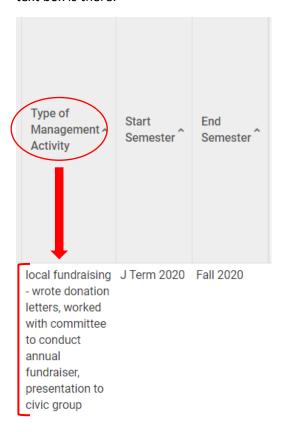

If you have additional questions about how to report combined entries in WyoVita, please contact Kim Reaman at <a href="mailto:kreaman@uwyo.edu">kreaman@uwyo.edu</a>.